# **OPC-сервер приборов JUMO**

Версия 1.1

Руководство пользователя

OPC-Сервер устройств JUMO Инструкция по эксплуатации /1-е изд.

© 1992-2007. НПФ КРУГ. Все права защищены. ® Зарегистрированная торговая марка НПФ КРУГ

Никакая часть настоящего издания ни в каких целях не может быть воспроизведена в какой бы то ни было форме и какими бы то ни было средствами, будь то электронные или механические, включая фотографирование, магнитную запись или иные средства копирования или сохранения информации, без письменного разрешения владельцев авторских прав.

Все упомянутые в данном издании товарные знаки и зарегистрированные товарные знаки принадлежат своим законным владельцам.

#### **НАУЧНО-ПРОИЗВОДСТВЕННАЯ ФИРМА КРУГ**

440028, г. Пенза, ул. Титова 1

Тел. +7 (8412) 49-97-75, 55-64-97, 49-94-14, 48-34-80,

Факс:  $+7$  (8412) 55-64-96.

E-mail: [krug@krug2000.ru](mailto:krug@krug2000.ru)

http:// [www.krug2000.ru](http://www.krug2000.ru/)

# **СОДЕРЖАНИЕ**

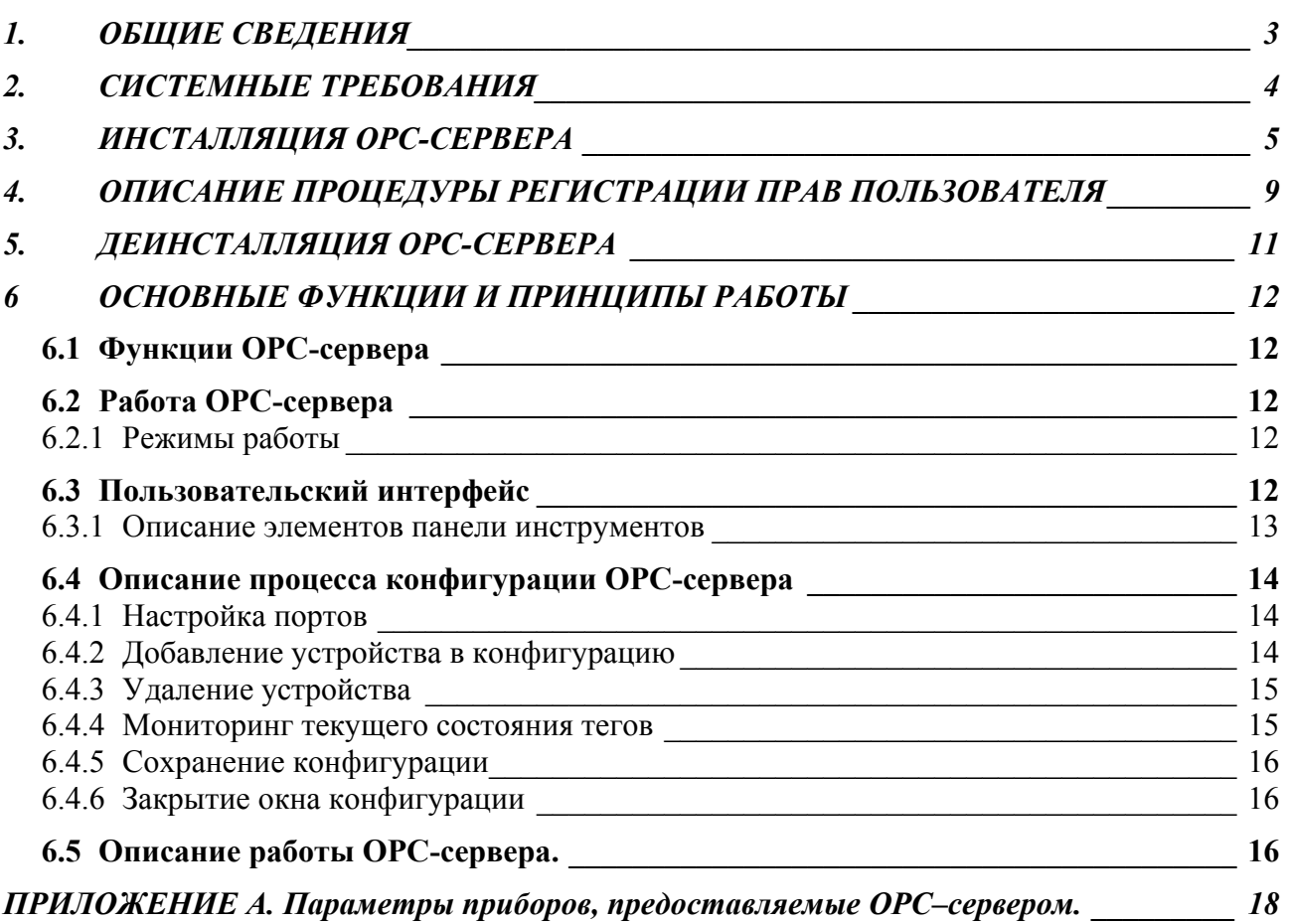

# <span id="page-3-0"></span>**1. ОБЩИЕ СВЕДЕНИЯ**

Целью данной инструкции является обучение пользователя работе с OPCсервером приборов JUMO версии 1.1 (далее OPC-сервер).

OPC-сервер представляет собой исполняемый модуль (**OPCJumoSrv.exe**), реализованный по технологии COM. OPC-сервер поддерживает спецификацию OPC DA версии 2.0.

# <span id="page-4-0"></span>**2. СИСТЕМНЫЕ ТРЕБОВАНИЯ**

Для работы с OPC-сервером компьютер должен соответствовать перечисленным ниже требованиям.

- Процессор Pentium 2 200 MHz.
- Объем оперативной памяти 64 Мбайт.
- Объем свободного пространства на жестком диске 3 Мбайт.
- Наличие последовательного интерфейса.
- Операционная система: Windows 2000/XP.

#### <span id="page-5-0"></span>**3. ИНСТАЛЛЯЦИЯ OPC-СЕРВЕРА**

Для установки OPC-сервера запустите *setup.exe*. Перед Вами появится окно, изображенное на рисунке 3.1.

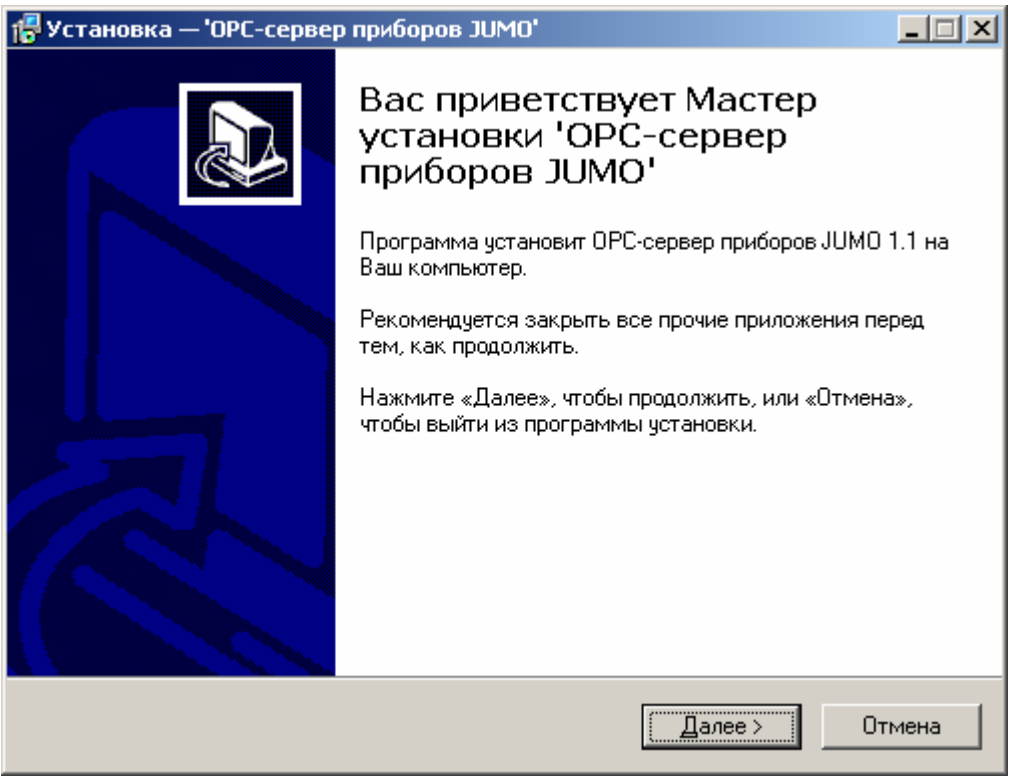

Рисунок 3.1 - Окно инсталлятора

Нажмите кнопку "*Далее>*". Перед Вами появится окно принятия лицензионного соглашения, изображенное на рисунке 3.2.

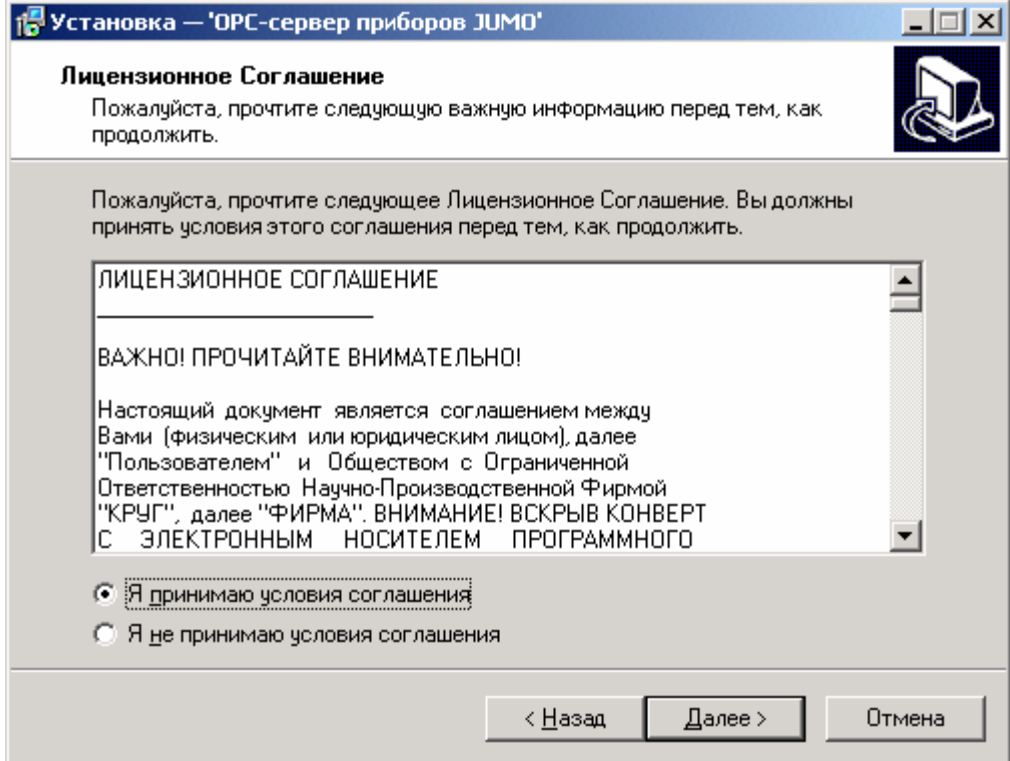

Рисунок 3.2 - Окно принятия лицензионного соглашения

Для того чтобы продолжить установку, необходимо принять лицензионное соглашение, для чего необходимо установить переключатель в положение "Я принимаю условия лицензионного соглашения". Для выхода из программы установки нажмите "*Отмена*". Для продолжения установки нажмите на кнопку "*Далее>*". На экране появится окно, изображенное на рисунке 3.3.

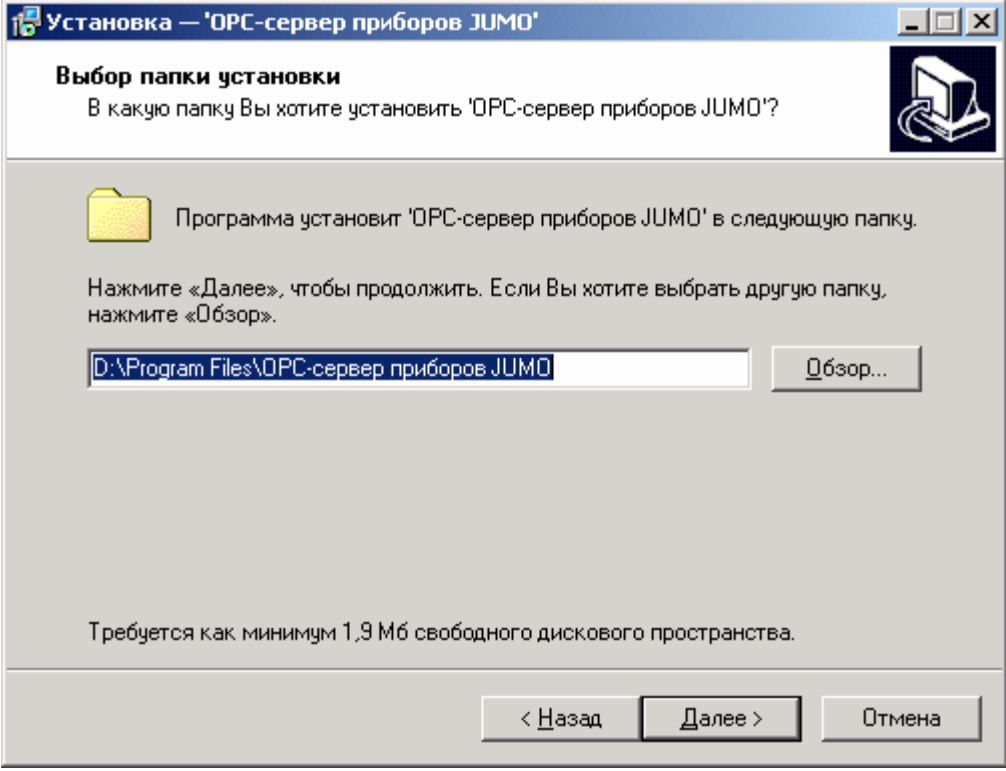

Рисунок 3.3 – Окно выбора пути установки

После выбора пути инсталляции нажмите кнопку "*Далее>*". Перед Вами появится окно создания ярлыков, изображенное на рисунке 3.4.

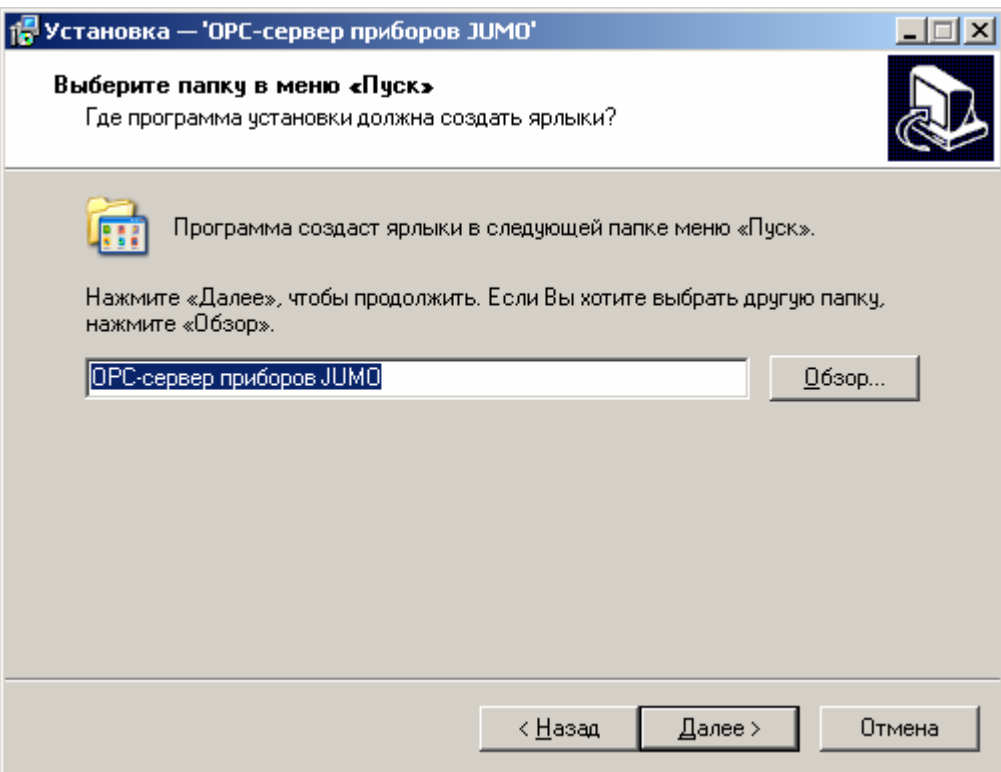

Рисунок 3.4 Окно создания ярлыков

Нажмите кнопку "*Далее>*", для продолжения установки системы. На экране появится окно подтверждения параметров установки, приведенное на рисунке 3.5

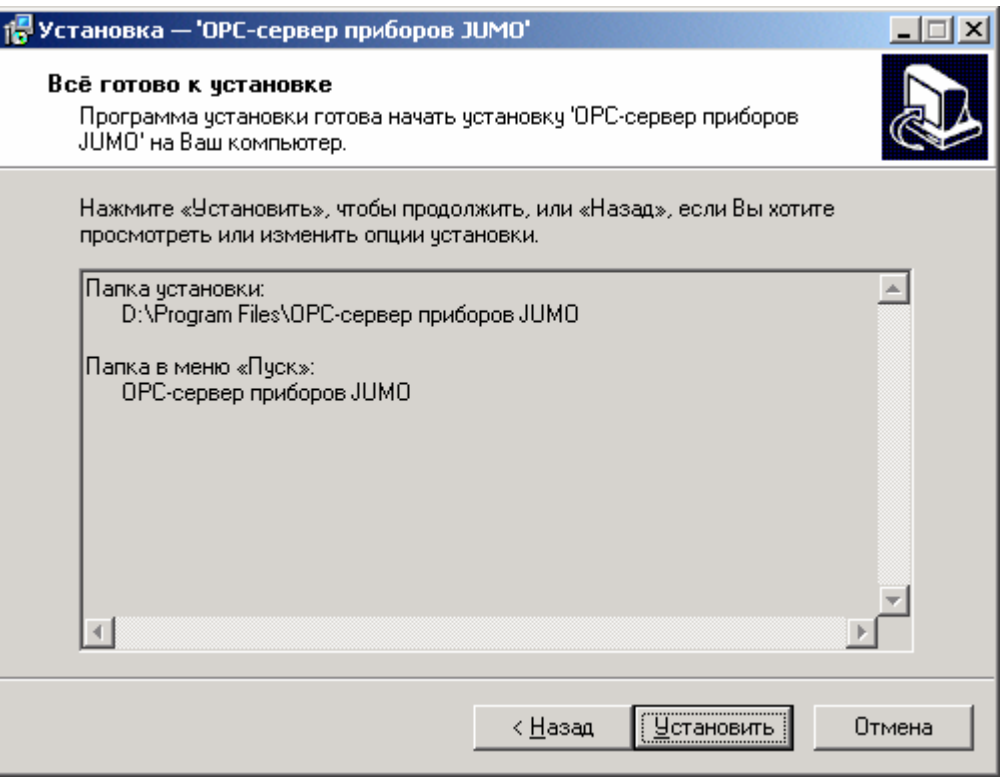

Рисунок 3.5 – Окно подтверждения параметров установки

Если какие-то параметры установки Вас не устраивают, нажмите "*<Назад*", чтобы вернуться к одному из предыдущих шагов, и внесите желаемые изменения. Если Вы согласны со всеми введенными данными, нажмите кнопку "*Установить*". После чего начнется копирование файлов OPC-сервера. Процесс копирования отображается в окне, представленном на рисунке 3.6. По завершению процесса копирования на экране появится окно, представленное на рисунке 3.7.

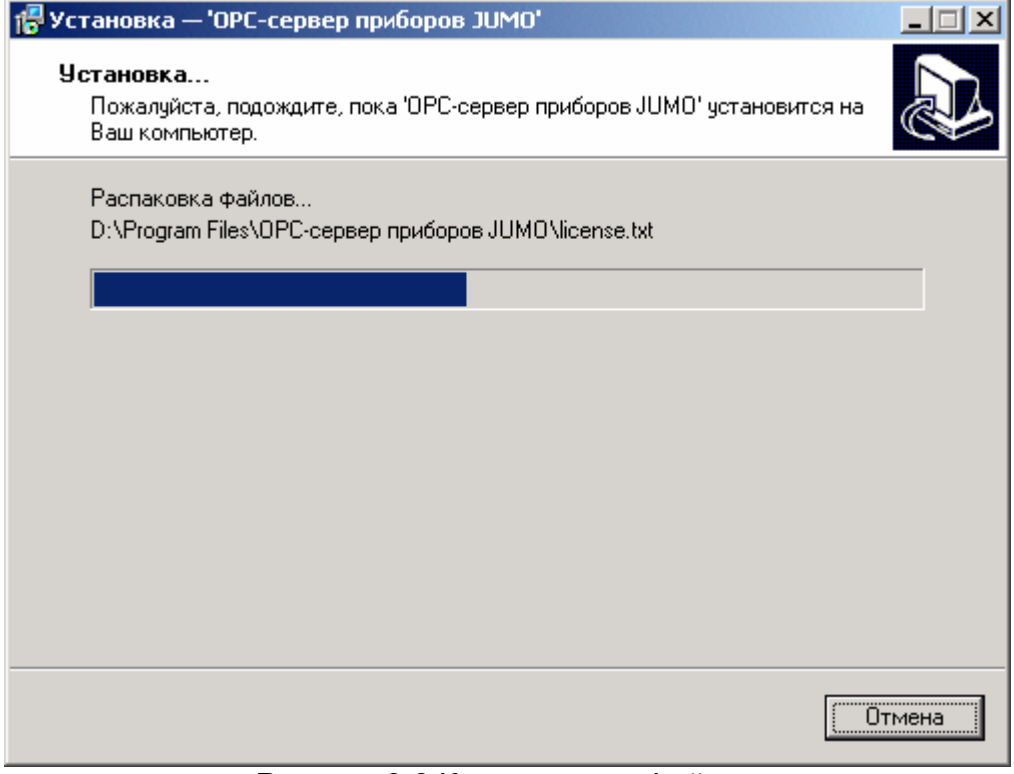

Рисунок 3.6 Копирование файлов

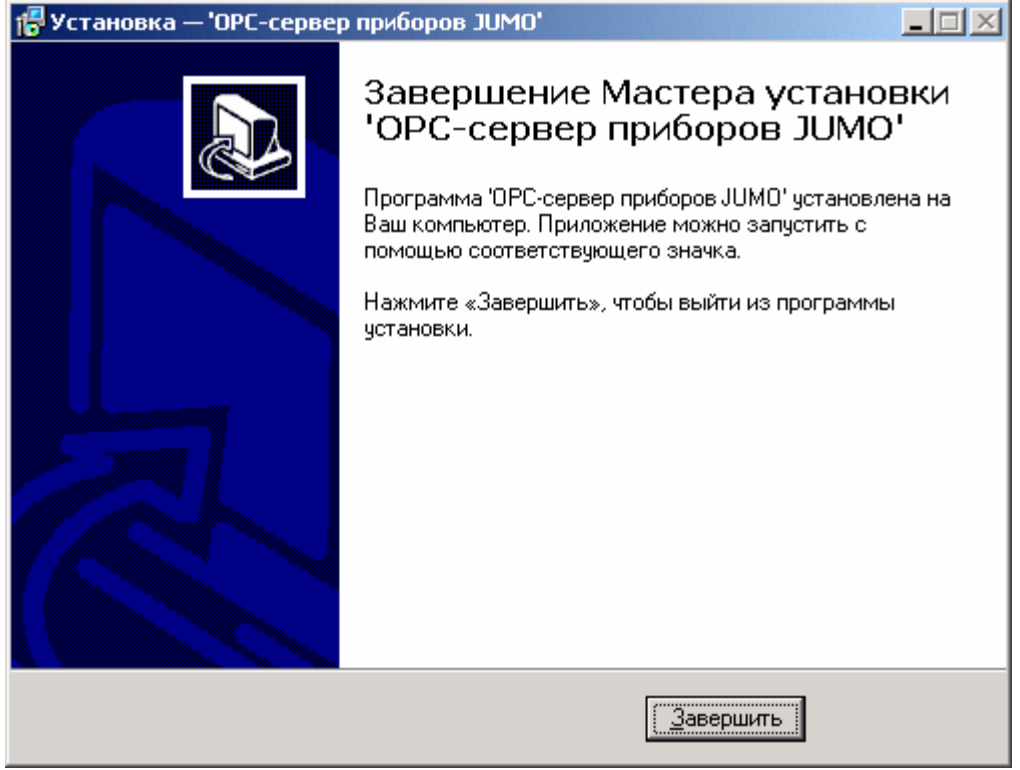

Рисунок 3.7 - Установка завершена

#### <span id="page-9-0"></span>**4. ОПИСАНИЕ ПРОЦЕДУРЫ РЕГИСТРАЦИИ ПРАВ ПОЛЬЗОВАТЕЛЯ**

При запуске незарегистрированной версии пользователю предлагается зарегистрировать права на использование OPC-сервера. Регистрация производится с помощью диалогового окна, показанного на рисунке 4.1. Кроме того, OPC-сервер предусматривает возможность вызова диалогового окна регистрации прав пользователя выбором пункта меню "*Помощь/Регистрация*" при запуске в режиме конфигурации.

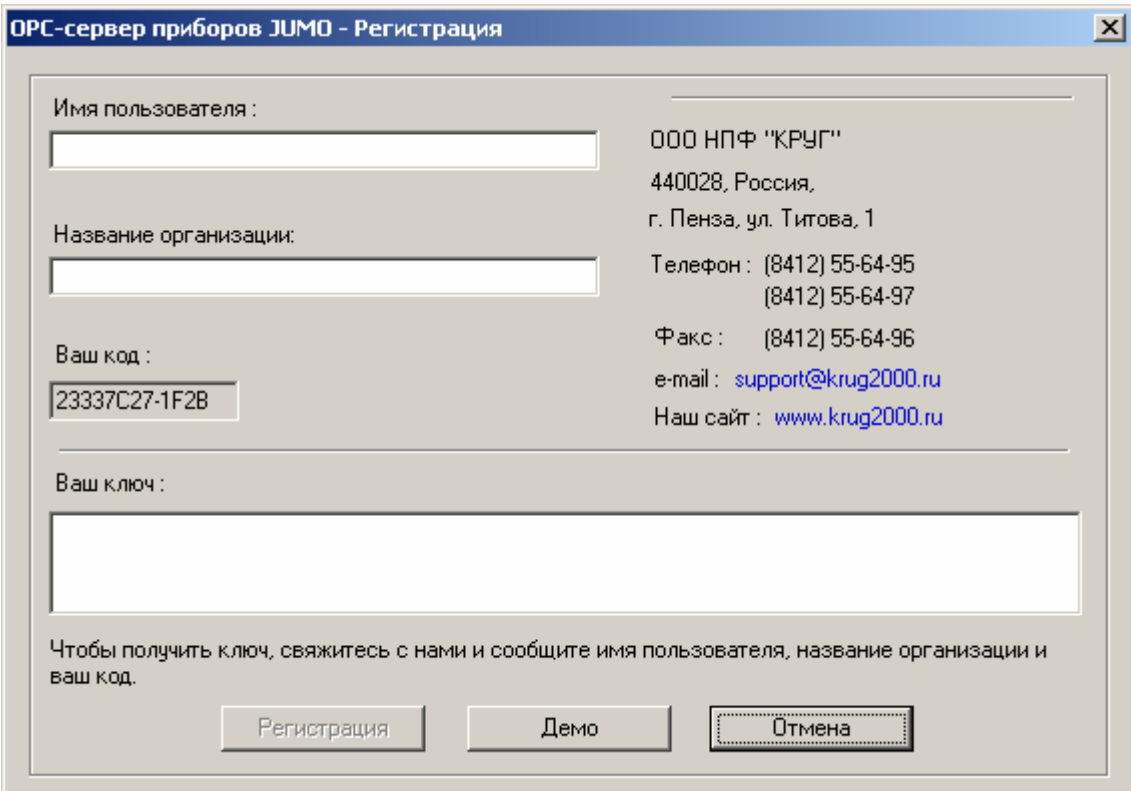

Рисунок 4.1 Диалоговое окно регистрации прав пользователя

Для регистрации программного продукта необходимо связаться с ООО НПФ "КРУГ" по телефону, факсу или электронной почте (вся необходимая информация отображена в диалоговом окне) и передать данные о регистрации, а именно:

- "Имя пользователя";
- "Название организации";

• "Ваш код". Значение поля выводится в диалоговом окне автоматически и формируется исходя из аппаратной конфигурации платформы запуска.

После процедуры регистрации в ООО НПФ "КРУГ" Вам будет передан ключ для разрешения использования OPC-сервера. Его необходимо ввести в поле "Ваш ключ" диалогового окна, затем заполнить остальные поля формы и нажать на кнопку "Регистрация".

Кроме того, OPC–сервер предусматривает режим ознакомительного использования. Для запуска OPC-сервера в этом режиме необходимо нажать на кнопку "Демо" диалогового окна регистрации прав пользователя. В этом случае выводится окно, приведенное на рисунке 4.2. При запуске в демонстрационном режиме Вы можете использовать все функции OPC-сервера, но с ограничением по времени использования.

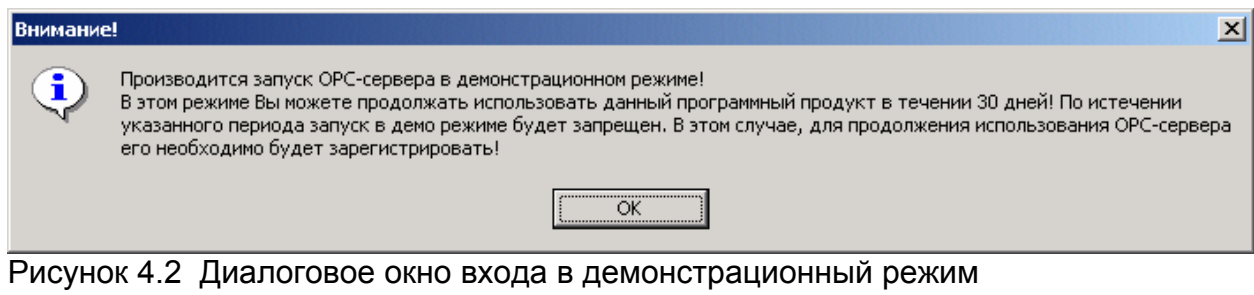

## <span id="page-11-0"></span>**5. ДЕИНСТАЛЛЯЦИЯ OPC-СЕРВЕРА**

Для деинсталляции OPC-сервера откройте "*Настройка\Панель управления*" в меню "*Пуск*". Выберите "*Установка и удаление программ*" (рисунок 5.1). Найдите и выберите строку "OPC-сервер Приборов JUMO 1.1", нажмите "*Удалить*". После чего появится диалоговое окно, приведенное на рисунке 5.2.

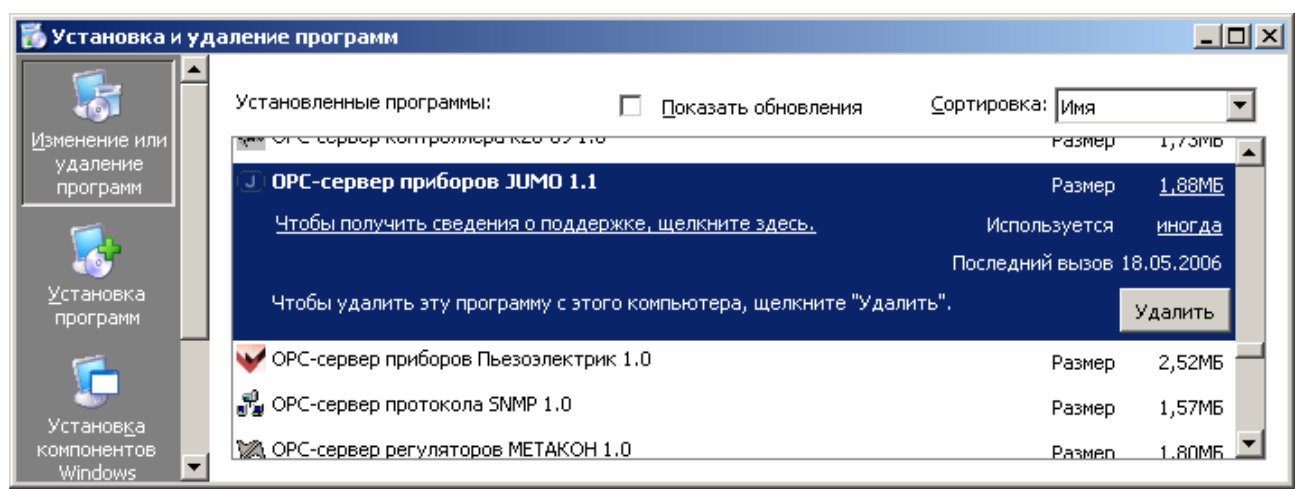

Рисунок 5.1 Окно установки и удаления программ

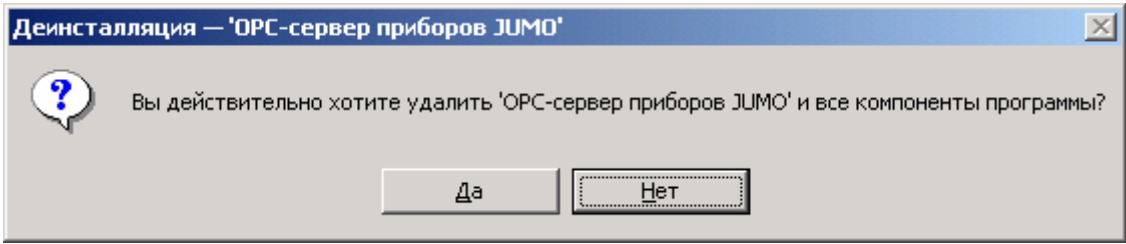

Рисунок 5.2 Окно подтверждения деинсталляции

Если Вы нажмёте кнопку "**Да**", то запустится процесс деинсталляции. Если вы нажмёте "**Нет**" - удаления не произойдёт.

# <span id="page-12-0"></span>**6 ОСНОВНЫЕ ФУНКЦИИ И ПРИНЦИПЫ РАБОТЫ**

#### **6.1 Функции OPC-сервера**

OPC-сервер обеспечивает выполнение следующих основных функций:

• Организация информационного обмена с подключенными приборами.

• Работа ОРС-сервера по нескольким физическим каналам связи одновременно, что позволяет в случае необходимости уменьшить общее время информационного обмена c приборами.

• Возможность опроса нескольких приборов JUMO на одном канале связи.

• Взаимодействие с ОРС-клиентами согласно спецификации OPC Data Access версии 2.0.

OPC-сервер обеспечивает выполнение следующих дополнительных функций:

- Конфигурирование OPC-сервера.
- Мониторинг текущего состояния тегов OPC-сервера.

#### **6.2 Работа OPC-сервера**

6.2.1 Режимы работы

Предусмотрено три режима работы OPC-сервера:

- Режим регистрации разрегистрации сервера;
- Режим работы с активным окном настройки (режим конфигурации);
- Режим работы со скрытым окном настройки (основной режим).

**Режим регистрации - разрегистрации сервера** – осуществляется запуском OPC-сервера с параметром командной строки **/RegServer** и **/UnRegServer** для регистрации и разрегистрации сервера соответственно.

Запуск сервера в этих режимах осуществляется автоматически при инсталляции/деинсталляции OPC-сервера, поэтому запуск с данными параметрами при наличии инсталлятора не требуется.

**Режим запуска с активным окном настройки (режим конфигурации)** – осуществляется запуском OPC-сервера с параметром командной строки **/Cfg**. Запуск в этом режиме производится для задания параметров работы OPC-сервера.

Запуск OPC-сервера в данном режиме осуществляется выбором соответствующего OPC-серверу пункта меню *Пуск*.

Информация о заданных настройках сохраняется в файле с именем **Jumo.cfg**, который создается в том же каталоге, где зарегистрирован OPC-сервер.

**Режим запуска со скрытым окном настройки (основной режим)** – осуществляется автоматически при первом обращении OPC-клиента к OPC-серверу средствами подсистемы COM.

#### **6.3 Пользовательский интерфейс**

При запуске OPC-сервера в режиме конфигурации на экране отображается окно, приведенное на рисунке 6.1.

<span id="page-13-0"></span>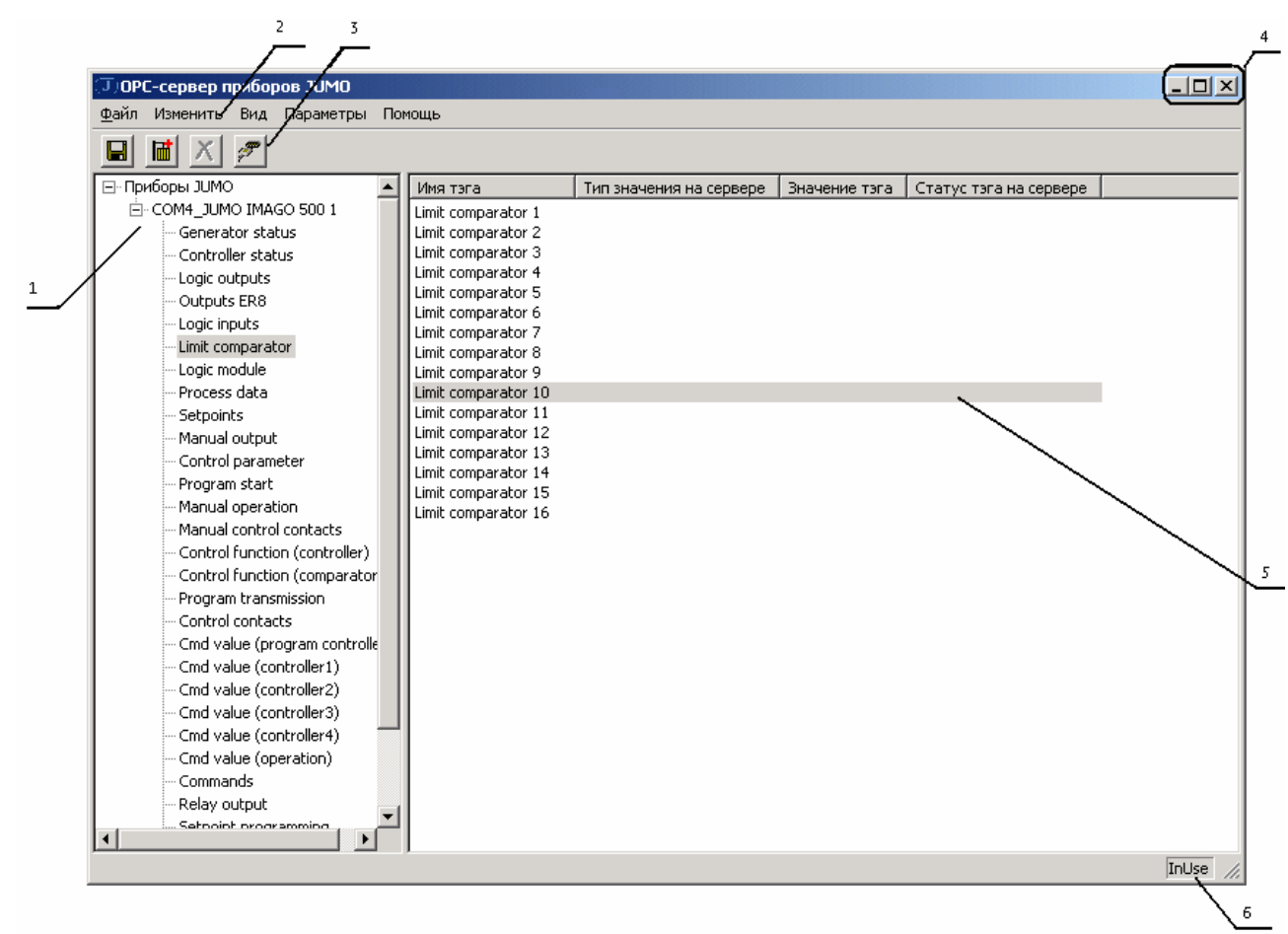

Рисунок 6.1 - Окно конфигурации OPC-сервера

В окне содержатся следующие элементы:

1. Область отображения конфигурации дерева устройств.

2. Строка основного меню.

3. Панель инструментов, содержащая набор элементов управления, которые дублируют пункты основного меню.

4. Системное меню. Предназначено для сворачивания, распахивания или закрытия окна приложения.

5. Область отображения тегов дерева устройств.

6. Область статуса. Информирует о подключении к OPC-серверу.

6.3.1 Описание элементов панели инструментов

В верхней части основного окна, под основным меню располагается панель инструментов в виде набора элементов управления. Вызов функций осуществляется щелчком левой клавишей мыши на соответствующей кнопке.

При наведении курсора мыши на элемент управления панели инструментов отображается выпадающая подсказка.

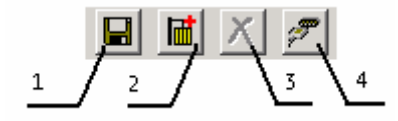

Рисунок 6.2 Панель инструментов

Панель инструментов содержит следующие элементы:

1. Сохранить конфигурации;

- <span id="page-14-0"></span>2. Добавить устройство;
- 3. Удалить устройство;
- 4. Настройка портов.

#### **6.4 Описание процесса конфигурации OPC-сервера**

Прежде чем подключится к OPC-серверу с помощью OPC-клиента, его необходимо настроить. Для этого его необходимо запустить в режиме конфигурации (См. п. 6.2.1 данного документа). На этапе конфигурации необходимо задать используемые каналы связи и подключенные к ним устройства и их параметры.

#### 6.4.1 Настройка портов

Для создания и настройки каналов связи необходимо нажать кнопку "*Настройка портов*" панели инструментов или открыть пункт меню "*Параметры/Порт связи*", после чего появится диалоговое окно, приведенное на рисунке 6.3. В этом окне производиться настройка порта связи.

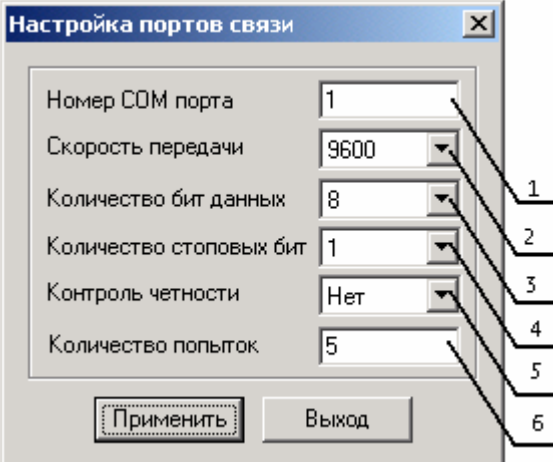

Рисунок 6.3 - Диалоговое окно настройки портов

Диалоговое окно содержит следующие элементы:

- 1. Номер COM-порта.
- 2. Скорость обмена.
- 3. Количество бит данных.
- 4. Количество стоповых бит.
- 5. Контроль четности.
- 6. Количество попыток.

При нажатии на кнопку "*Применить*" указанный Вами порт добавится в конфигурацию. При нажатии "*Выход*" добавления не произойдет.

#### 6.4.2 Добавление устройства в конфигурацию

Для добавления устройства необходимо открыть пункт меню "*Изменить/Добавить/Устройство*" или нажать кнопку "*Добавить устройство*" панели инструментов. Если необходимо изменить конфигурацию текущего устройства, то необходимо два раза щелкнуть на соответствующем устройстве, <span id="page-15-0"></span>либо выбрав его, открыть пункт меню "*Параметры/Устройство*". На экране появится диалоговое окно, приведенное на рисунке 6.4.

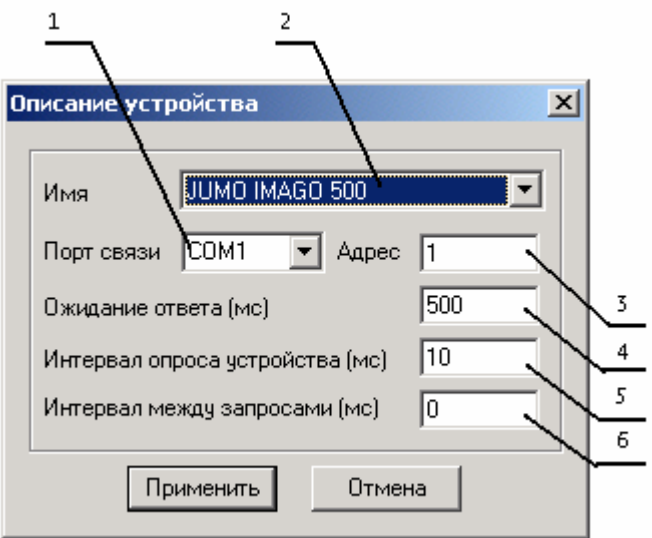

Рисунок 6.4 - Диалоговое окно добавления/изменения устройства

Диалоговое окно содержит следующие элементы управления:

- 1. Порт связи с устройством.
- 2. Имя устройства.
- 3. Адрес устройства.

4. Ожидание ответа от устройства. Данное поле определяет время в миллисекундах ожидания пакетов данных от удаленного устройства. Параметр зависит от времени реакции устройства на запрос. Если у Вас частые сбои связи, попробуйте увеличить значение данного параметра.

5. Интервал опроса устройства (мс). Данное поле определяет, с каким интервалом будет происходить опрос устройства.

6. Интервал между запросами (мс). Данное поле определяет время паузы между запросами.

При нажатии на кнопку "*Применить*" произойдет добавление/изменение устройства в конфигурацию OPC-сервера. При нажатии "*Отмена*" добавление не осуществляется.

#### 6.4.3 Удаление устройства

Для удаления устройства из конфигурации необходимо указать устройство, подлежащее удалению, выбрав соответствующий элемент в области отображения. После чего выбрать пункт меню "*Изменить/Удалить*" или нажать кнопку "*Удалить* **устройство** " панели инструментов.

6.4.4 Мониторинг текущего состояния тегов

Для просмотра текущего состояния тегов необходимо установить галочку в пункте меню "*Вид/Монитор*". При подключенном OPC-клиенте и опросе тегов в <span id="page-16-0"></span>столбцах таблицы (тип значения на сервере, значение тега) появятся текущие значение тега, его статус и тип (см. рисунок 6.5).

| ОРС-сервер приборов JUMO              |                                                          |                                    |                          |                         |       |
|---------------------------------------|----------------------------------------------------------|------------------------------------|--------------------------|-------------------------|-------|
| Файл<br>Изменить Вид Параметры Помощь |                                                          |                                    |                          |                         |       |
| த<br>$\mathbf \Xi$<br>圃               |                                                          |                                    |                          |                         |       |
| ⊟- Приборы JUMO                       | Имя тэга                                                 | Тип значения на сервере            | Значение тэга            | Статус тэга на сервере. |       |
| E-COM1 JUMO LOGOSCREEN500             | Modbus flag                                              |                                    |                          |                         |       |
| Status logic inputs                   | Analog input 1                                           | Вещественный 32                    | 0                        | Норма                   |       |
| Other logic signals                   | Analog input 2                                           | Вещественный 32                    | 0.00151583               | Норма                   |       |
| Relay outputs                         | Analog input 3                                           | Вещественный 32                    | $-0.00107928$            | Норма                   |       |
| Counter alarms                        | Analog input 4<br>Analog input 5                         | Вещественный 32<br>Вещественный 32 | 0.00174826<br>0.00325529 | Норма<br>Норма          |       |
| Alarms                                | Analog input 6                                           | Вещественный 32                    | $-0.00106573$            | Норма                   |       |
|                                       | Counter channel 1 (float)                                |                                    |                          |                         |       |
|                                       | Counter channel 2 (float)                                |                                    |                          |                         |       |
|                                       | Counter channel 3 (float)                                |                                    |                          |                         |       |
|                                       | Counter channel 4 (float)                                |                                    |                          |                         |       |
|                                       | Counter channel 5 (float)                                |                                    |                          |                         |       |
|                                       | Counter channel 6 (float)                                |                                    |                          |                         |       |
|                                       | Counter channel 1 (double)<br>Counter channel 2 (double) |                                    |                          |                         |       |
|                                       | Counter channel 3 (double)                               |                                    |                          |                         |       |
|                                       | Counter channel 4 (double)                               |                                    |                          |                         |       |
|                                       | Counter channel 5 (double)                               |                                    |                          |                         |       |
|                                       | Counter channel 6 (double)                               |                                    |                          |                         |       |
|                                       | Pasword                                                  |                                    |                          |                         |       |
|                                       | Info password flag                                       |                                    |                          |                         |       |
|                                       |                                                          |                                    |                          |                         |       |
|                                       |                                                          |                                    |                          |                         |       |
|                                       |                                                          |                                    |                          |                         |       |
|                                       |                                                          |                                    |                          |                         |       |
|                                       |                                                          |                                    |                          |                         |       |
|                                       |                                                          |                                    |                          |                         |       |
| ≺<br>$\rm HII$                        |                                                          |                                    |                          |                         |       |
|                                       |                                                          |                                    |                          |                         | InUse |

Рисунок 6.5 - Окно конфигурации OPC-сервера в режиме мониторинга

6.4.5 Сохранение конфигурации

Сохранение конфигурации OPC-сервера производится выбором пункта меню "*Файл/Сохранить*" или нажатием кнопки "*Сохранить*" панели инструментов.

#### 6.4.6 Закрытие окна конфигурации

Закрытие окна конфигурации производится выбором ответствующего пункта системного меню ("×") или выбором пункта меню "Файл/Выход".

#### **6.5 Описание работы OPC-сервера**

При первом обращении OPC-клиента к OPC-серверу средствами подсистемы COM производится автоматический запуск OPC-сервера. Подключение каждого последующего OPC-клиента производится к уже запущенному процессу. Таким образом, OPC-сервер может обслуживать запросы нескольких клиентов. В случае отключения всех OPC-клиентов сервер автоматически выгружается через 5 секунд.

Устройство начинает опрашиваться OPC-сервером только после того, как OPCклиент запросит хотя бы один тег с этого устройства. При этом на сервере заводится отдельный поток опроса устройств, подключенных к данному порту.

В случае записи значений в теги, поддерживаемые запись, OPC-сервер отсылает команду записи данного значения в устройство.

Период опроса устройств устанавливается OPC-клиентом.

OPC-сервер дополнительно предоставляет для каждого тега несколько стандартных атрибутов, список которых представлен ниже. Назначение и подробное описание данных атрибутов приведено в спецификации OPC Data Access версии 2.0.

Список атрибутов тегов:

- 1. Item Canonical (Тип величины);
- 2. Item Value (Значение величины);
- 3. Quality (Достоверность величины);
- 4. Timestamp (Временная метка);
- 5. Item Access right (Права доступа).

В настоящее время поддерживаются два типа приборов JUMO: LOGOSCREEN 500 и IMAGO 500. В дальнейшем список поддерживаемых приборов JUMO OPCсервером будет расширяться путем установки дополнительных программных модулей.

### <span id="page-18-0"></span>**ПРИЛОЖЕНИЕ А. Параметры приборов, предоставляемые ОРС– сервером**

Теги прибора представлены в следующем виде*: <COM>\_<Прибор>.<Параметр>*  ,где *: <COM>* - COM-порт, к которому подключен прибор; *<Прибор>* - устройство, с которым производится обмен; *<Параметр>* - параметр прибора.

Поле *<COM>* представляется в следующем виде *COM<C>*  , где **C** - номер COM-порта.

Поле *<Прибор>* представляется в следующем виде *<Тип> <U>*  , где **Тип** – тип прибора; **U** - номер устройства.

Названия тегов и групп соответствуют названиям параметров, приведенных в документации на приборы. Названия тегов, имеющих сложную структуру (**группа 1 / группа 2 / параметр**), представлены в OPC-сервере в следующем виде: группа 2.параметр.

Пример 1:

Документация: **Process data / Generator Status / Program end signal**; OPC-сервер: **Generator Status.Program end signal**.

Пример 2:

Документация: **Program transmission / Control contacts / Control contact 1**; OPC-сервер: **Control contacts.Control contact 1**.

Возможные значения поля *<Параметр>* для контроллера JUMO IMAGO 500 и JUMO LOGOSCREEN 500 приведены в таблице А.1 и таблице А.2. В поле *<Тип>* указаны права доступа для тега **(R** – чтение , **W** – запись).

Таблица А.1 Список параметров прибора JUMO IMAGO 500, предоставляемых ОРС-сервером

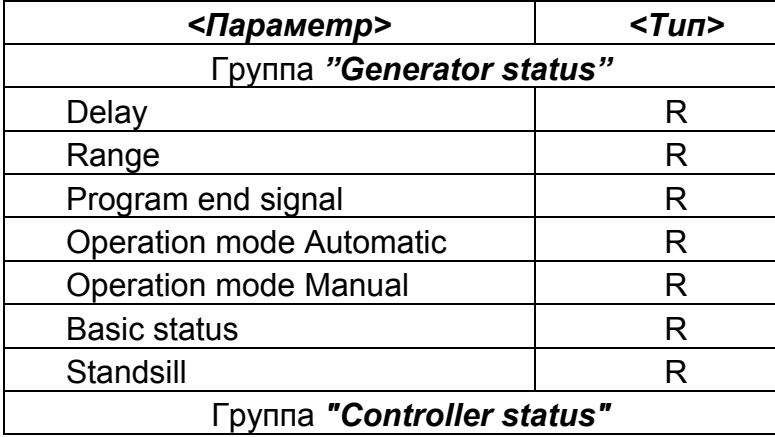

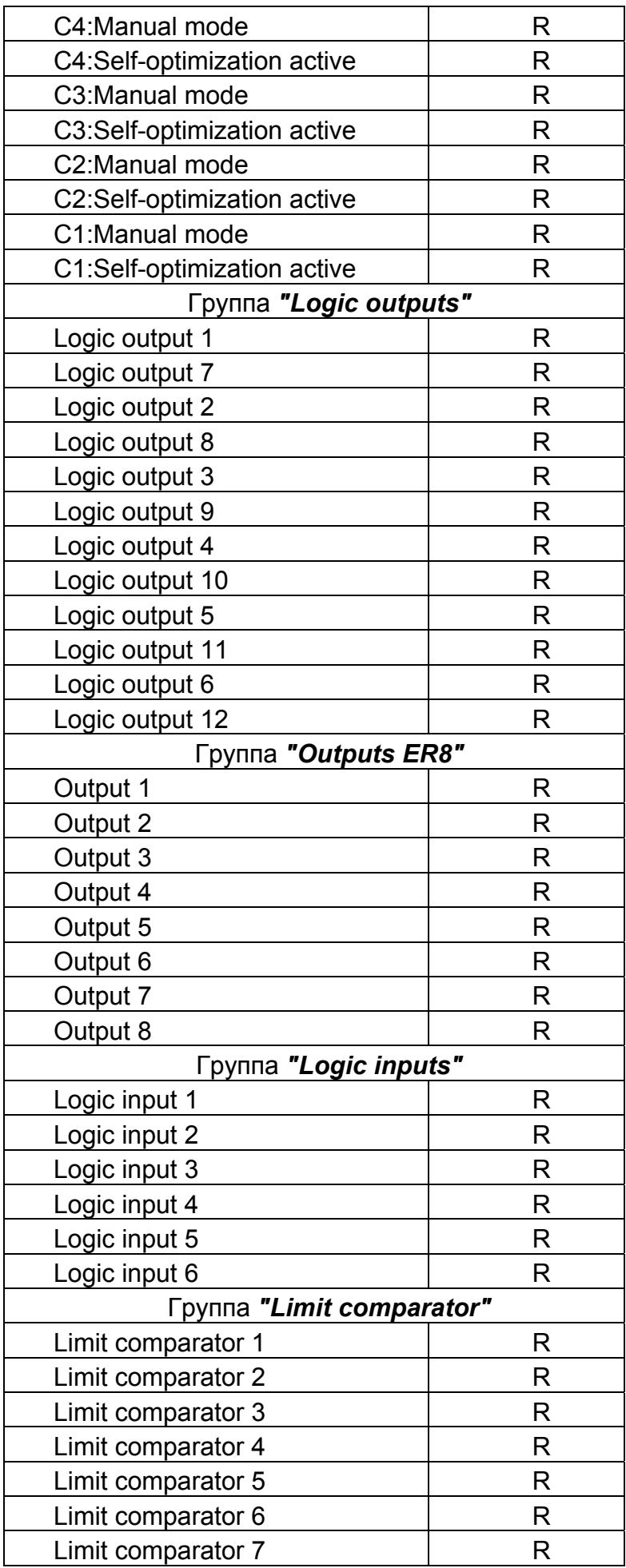

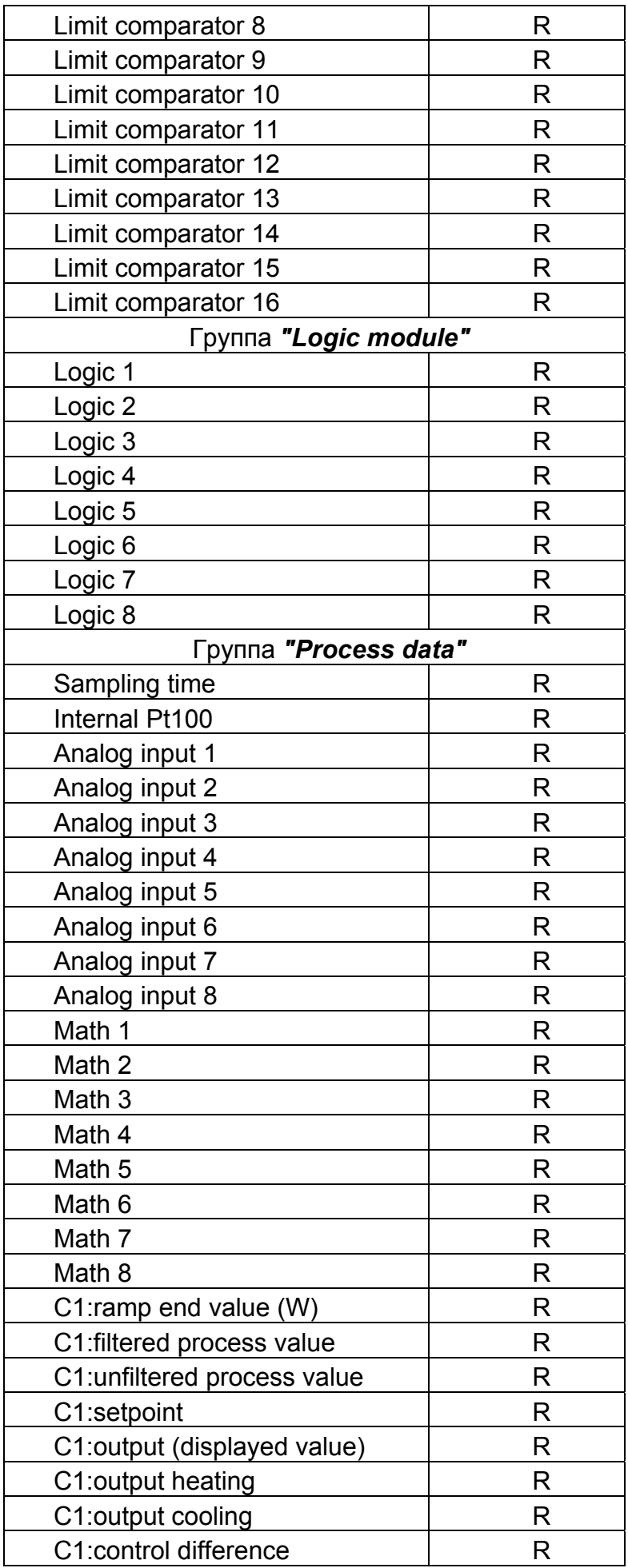

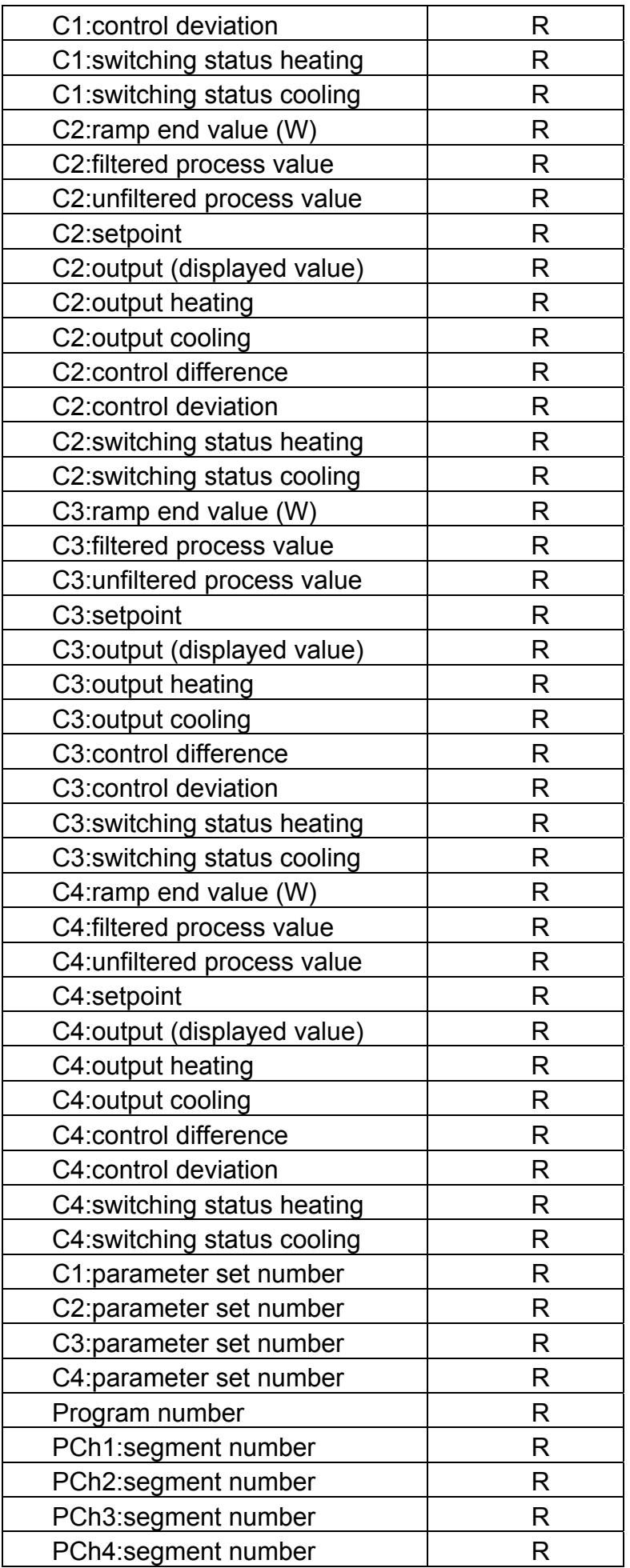

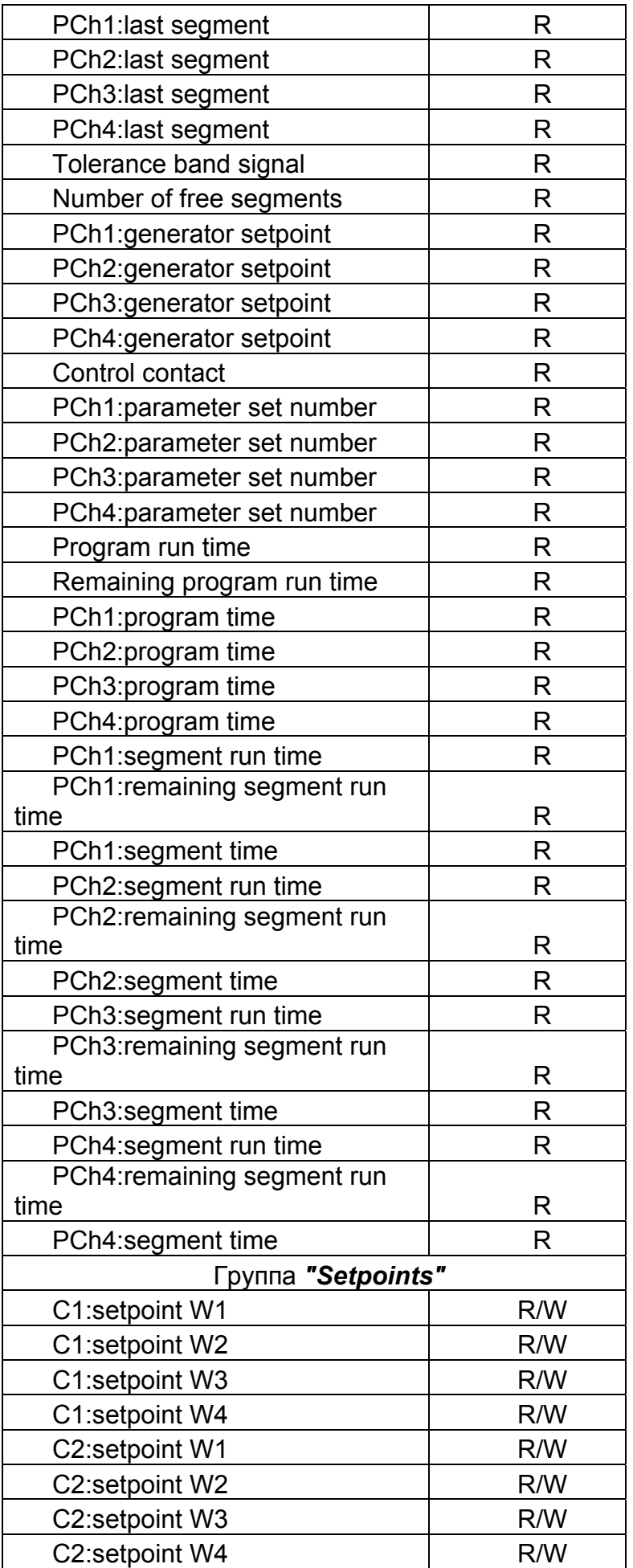

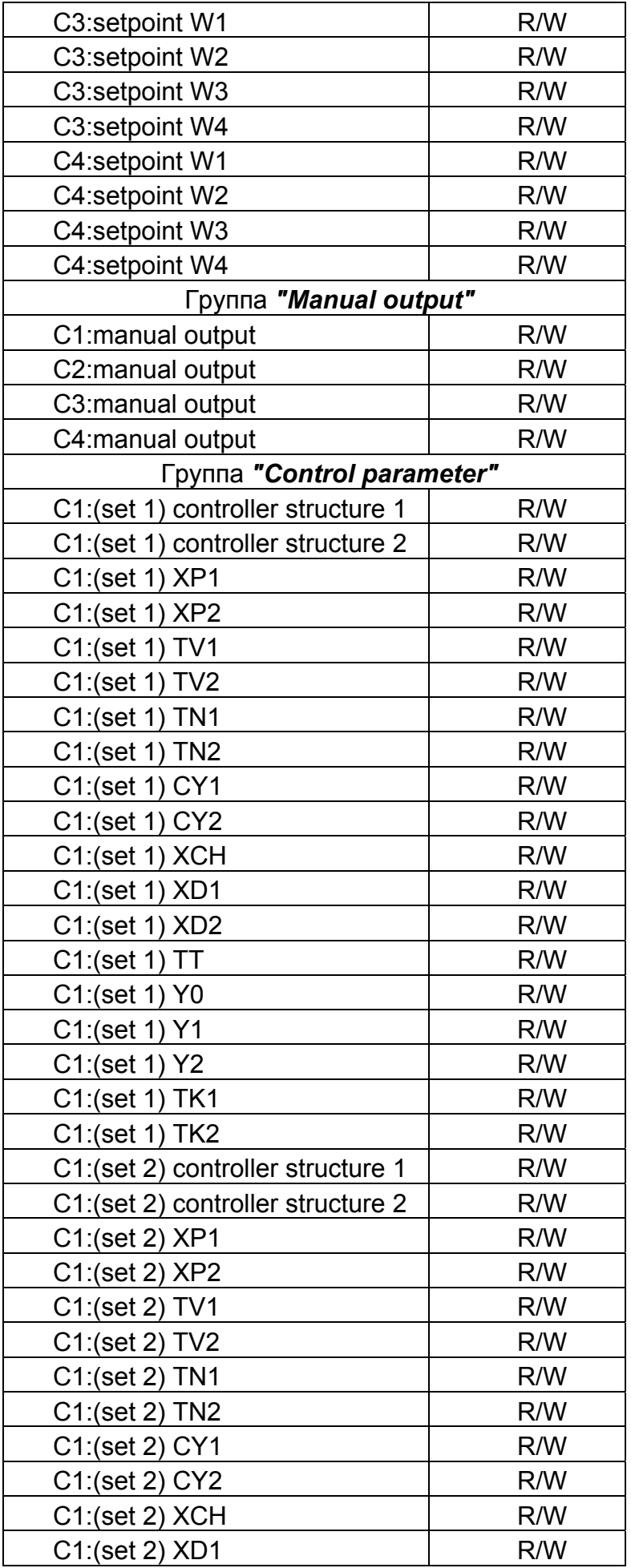

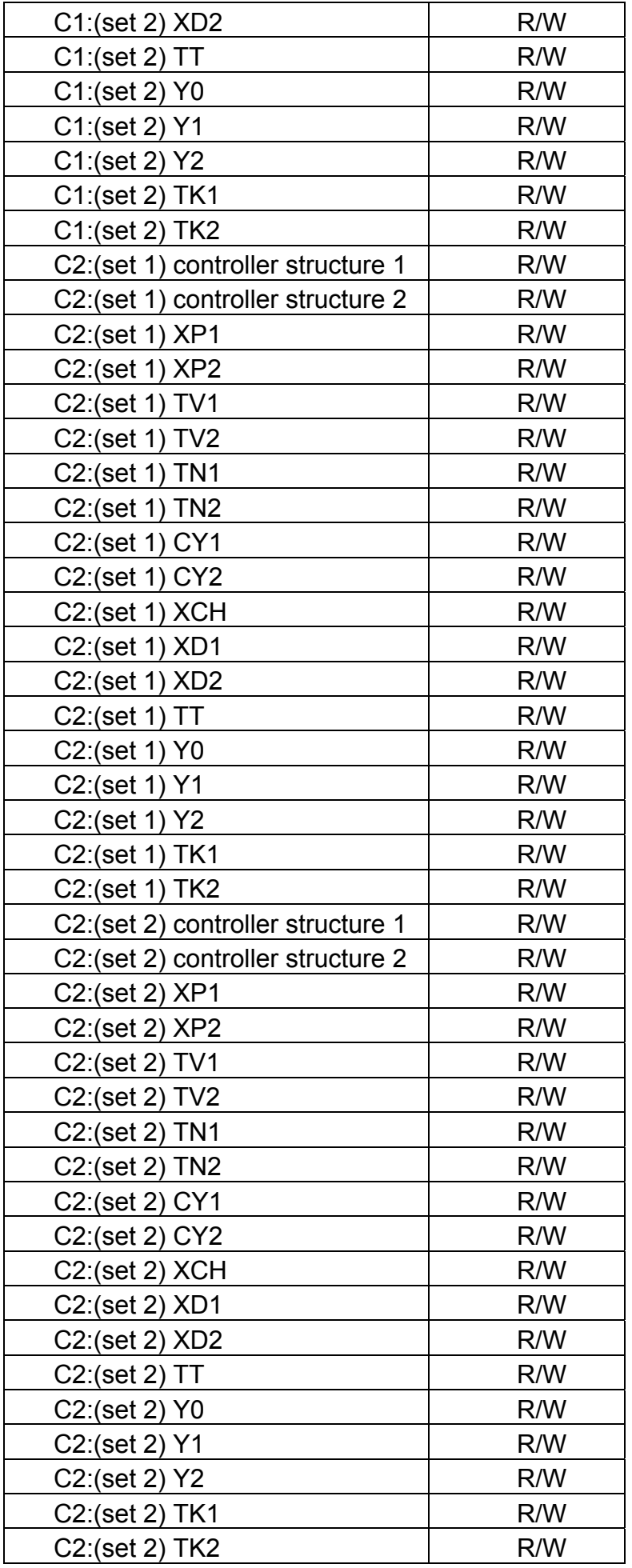

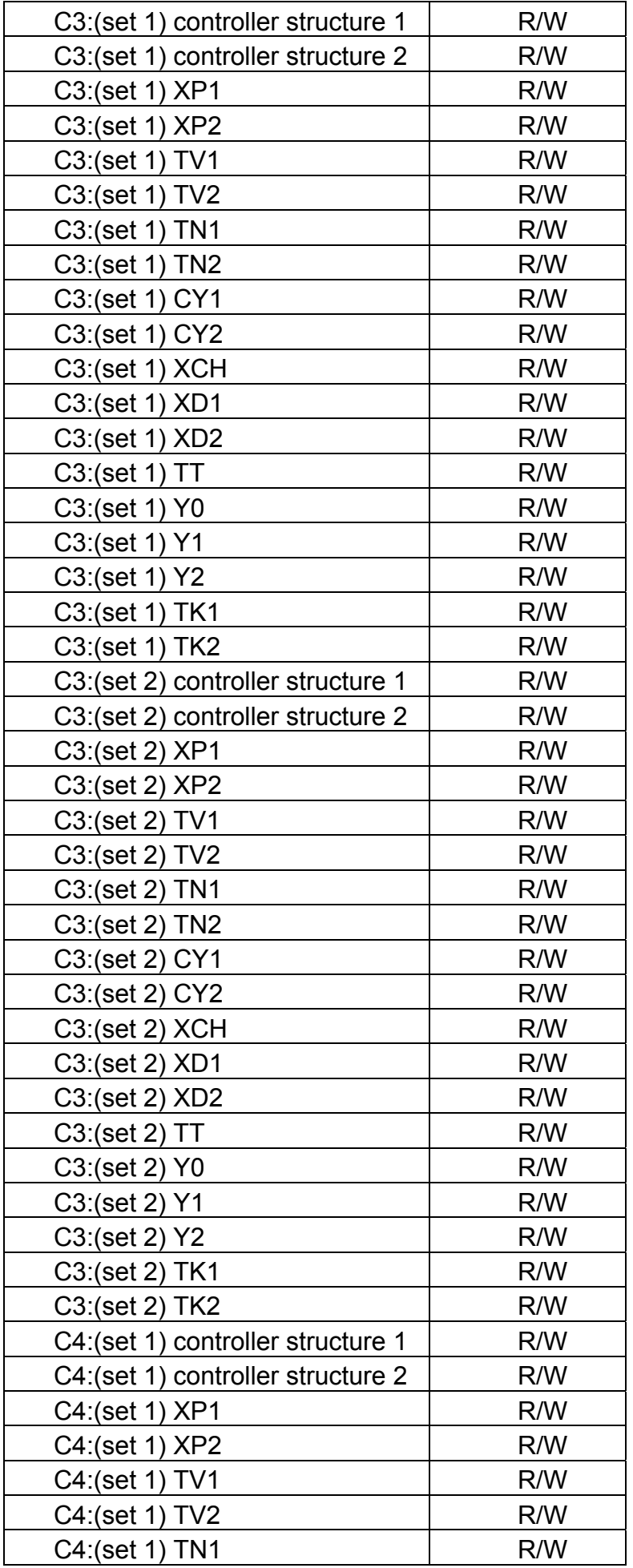

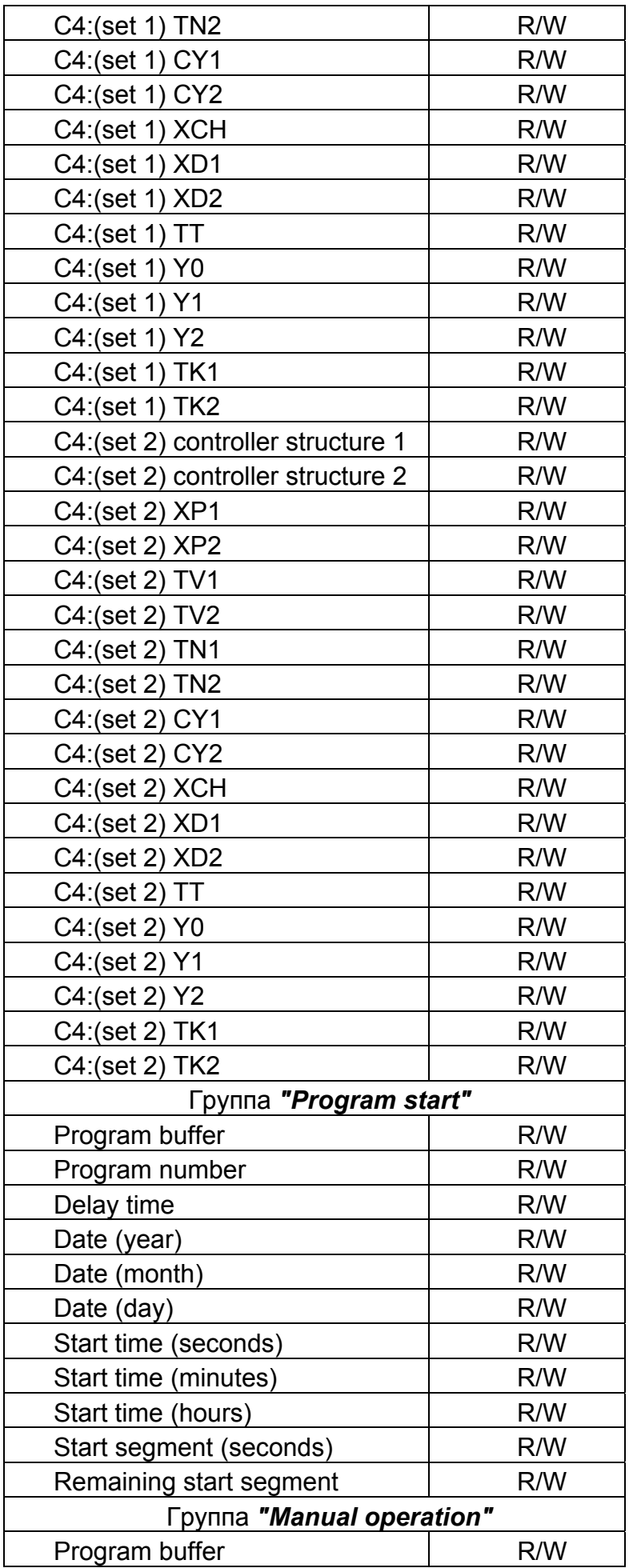

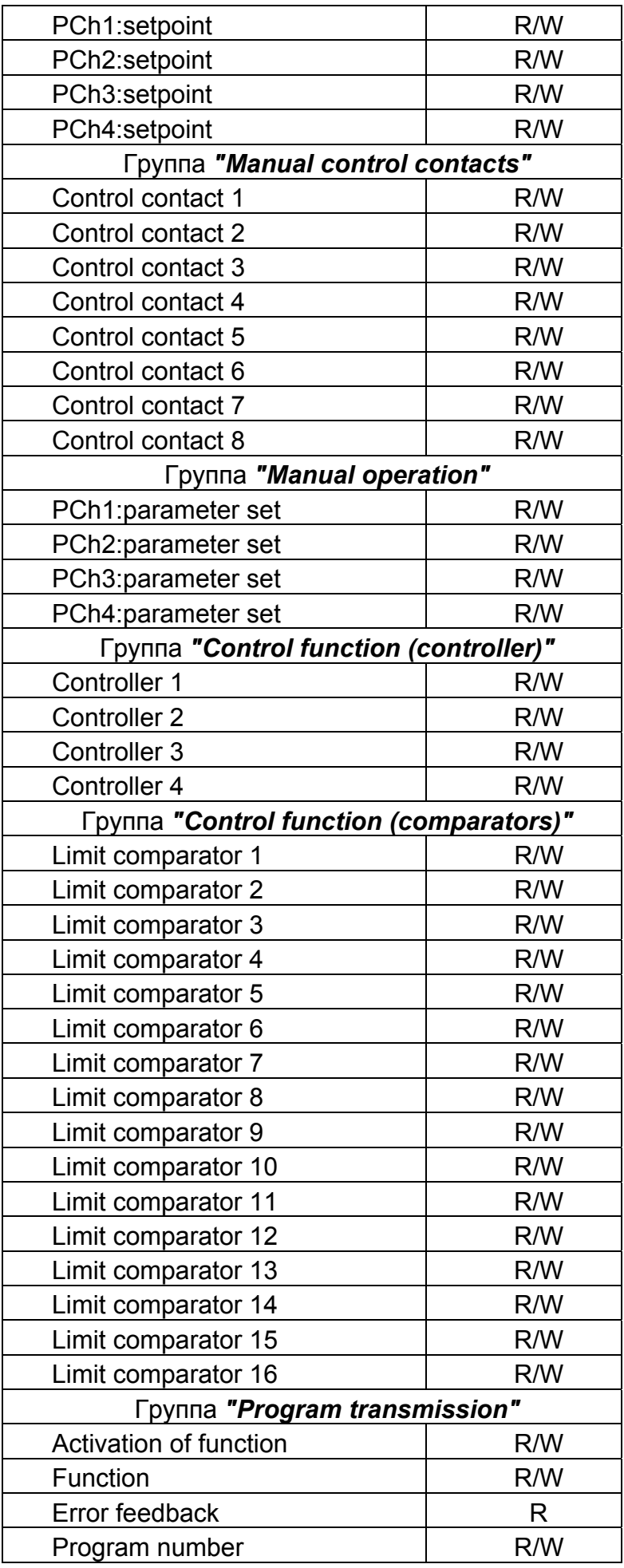

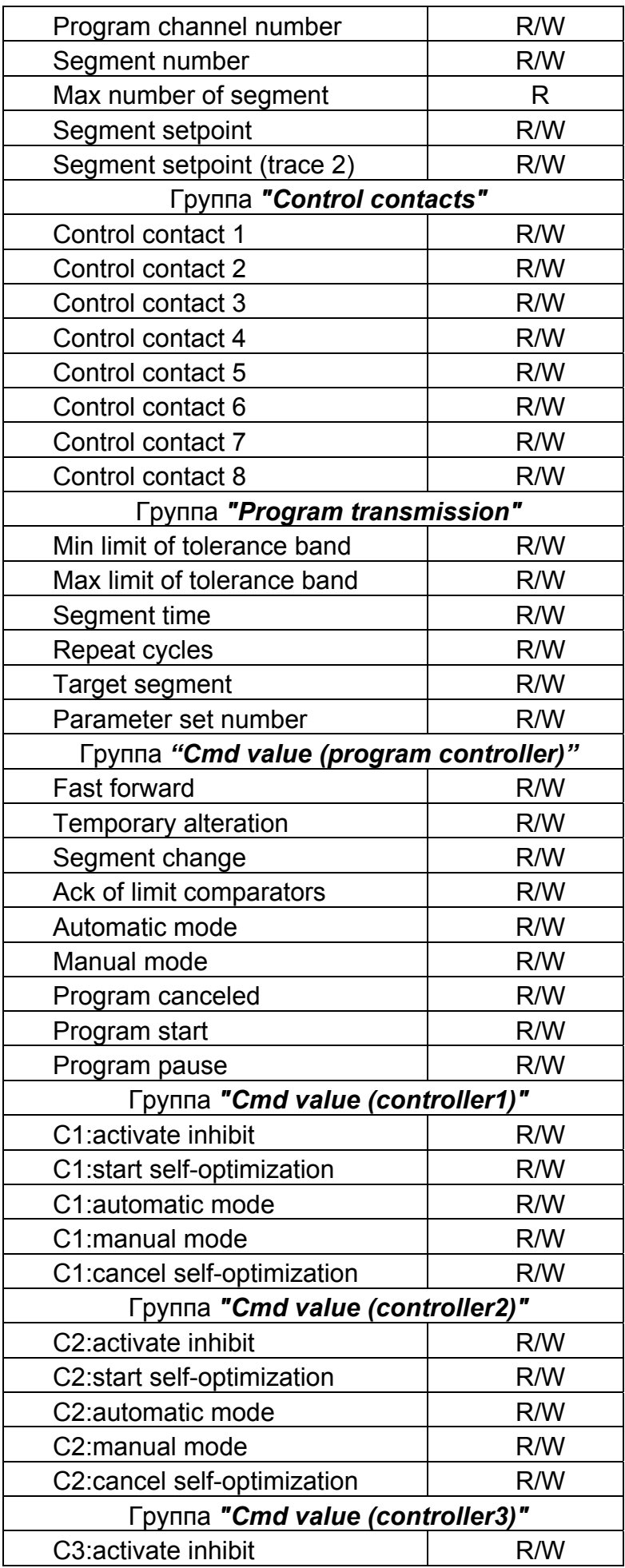

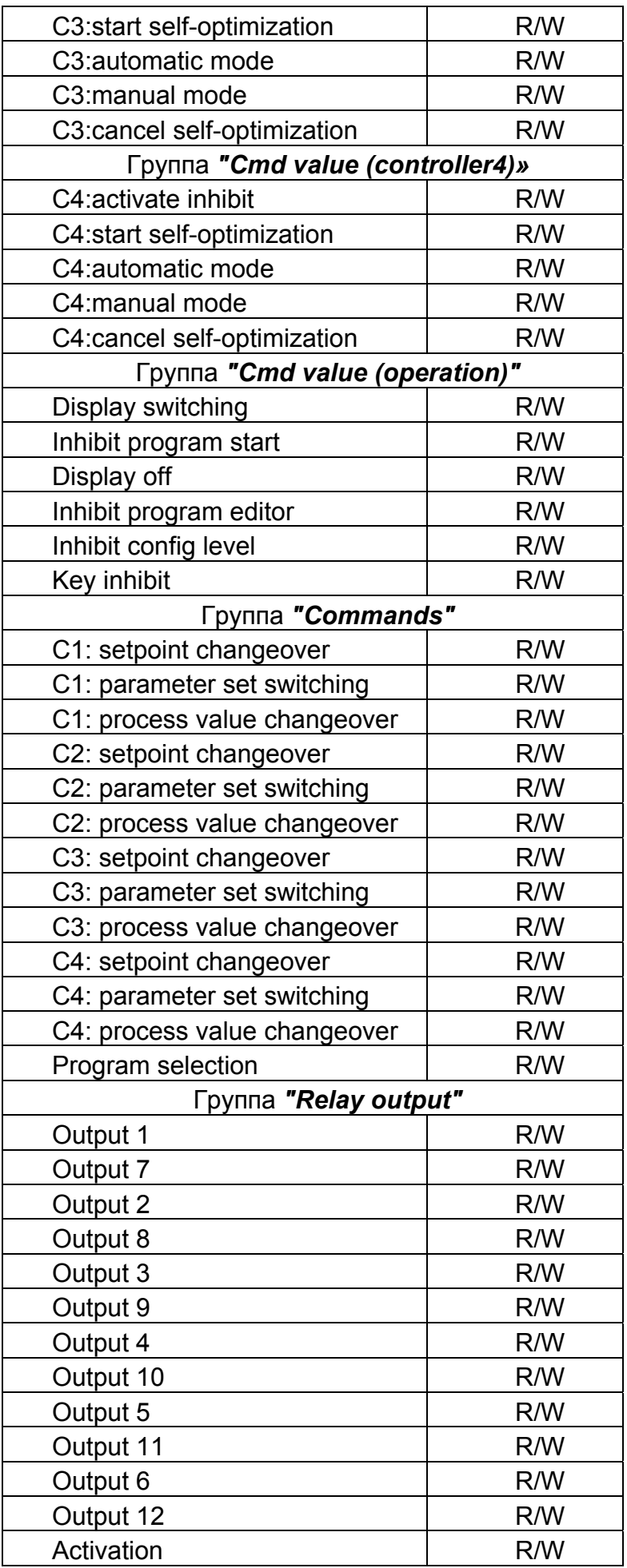

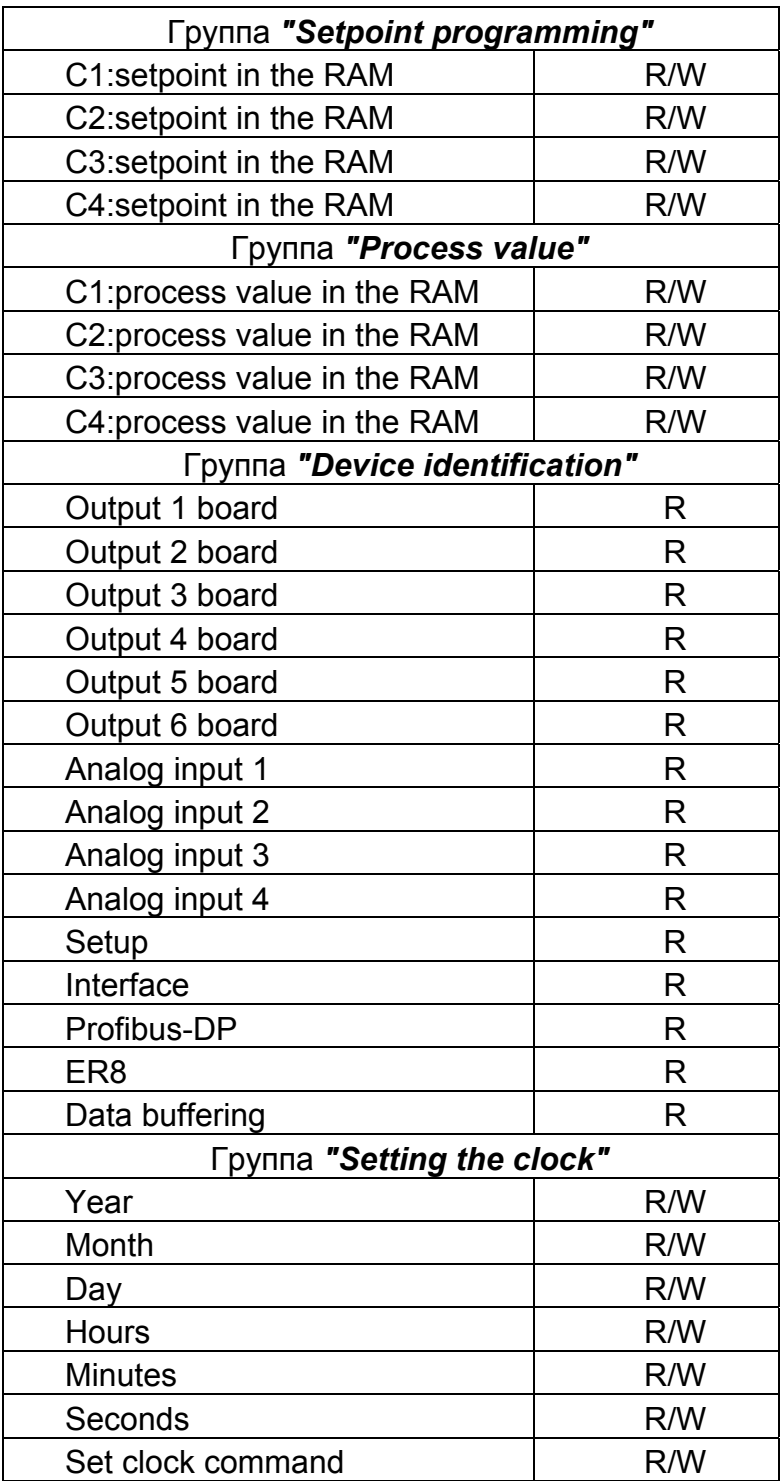

Таблица А.2 Список параметров прибора JUMO LOGOSCREEN 500, предоставляемых ОРС-сервером

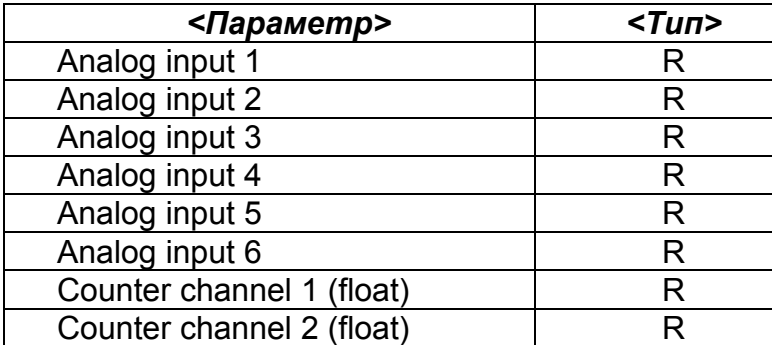

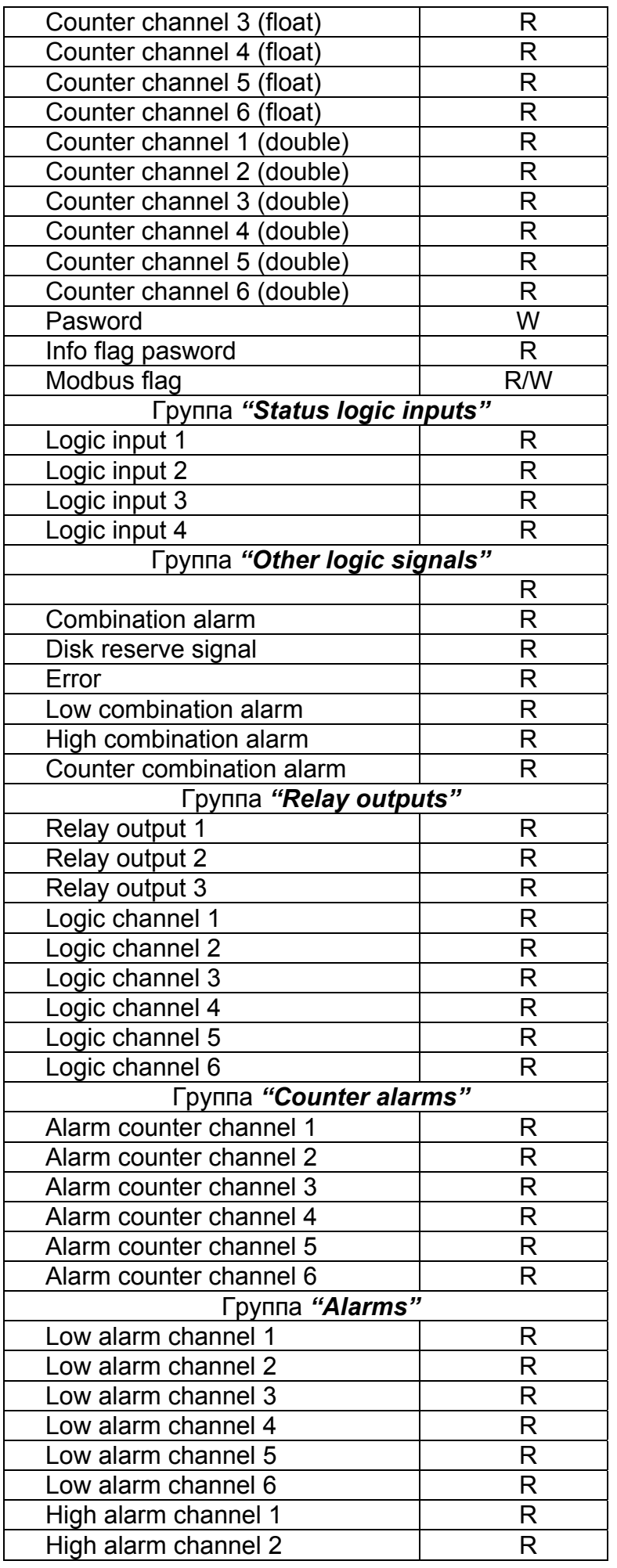

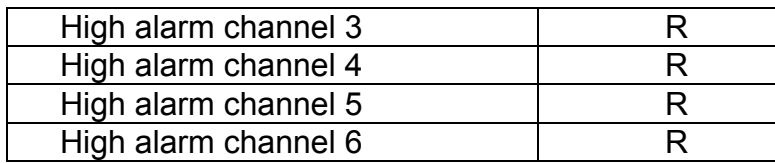